## Digitales Klassenbuch in WebUntis

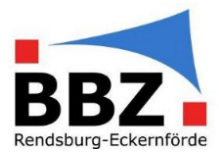

## Kurzanleitung – SuS dem eigenen Unterricht zuweisen

1. Loggen Sie sich mit der Zwei-Faktor-Authentifizierung bei WebUntis ein:

HINWEIS: Sollten Sie noch nicht über eine Zwei-Faktor-Authentifizierung verfügen, so aktivieren Sie diese bevor Sie mit Schülerdaten in WebUntis arbeiten (siehe Kurzanleitung Zwei-Faktor-Authentifizierung aktivieren).

"Faktor 1": Loggen Sie sich in WebUntis mit Ihrem Benutzernamen und Passwort ein:

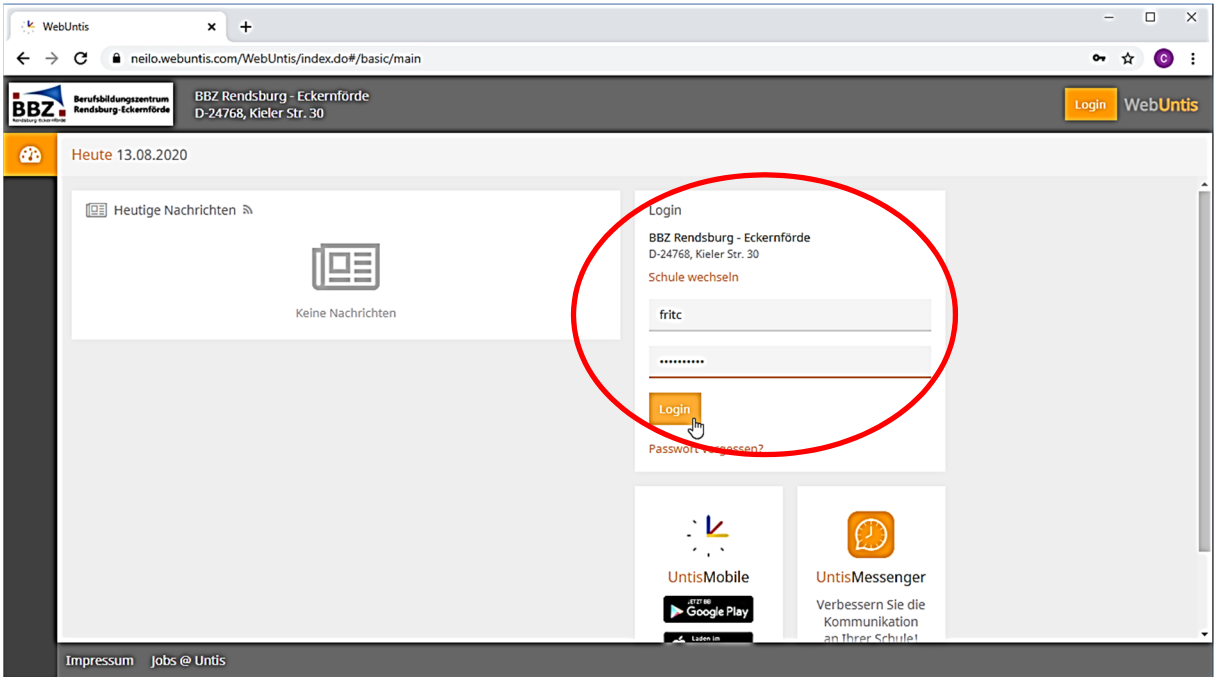

"Faktor 2": Geben Sie jetzt zusätzlich die aktuelle, 6-stellige Zahl aus Ihrer Authenticator-App ein:

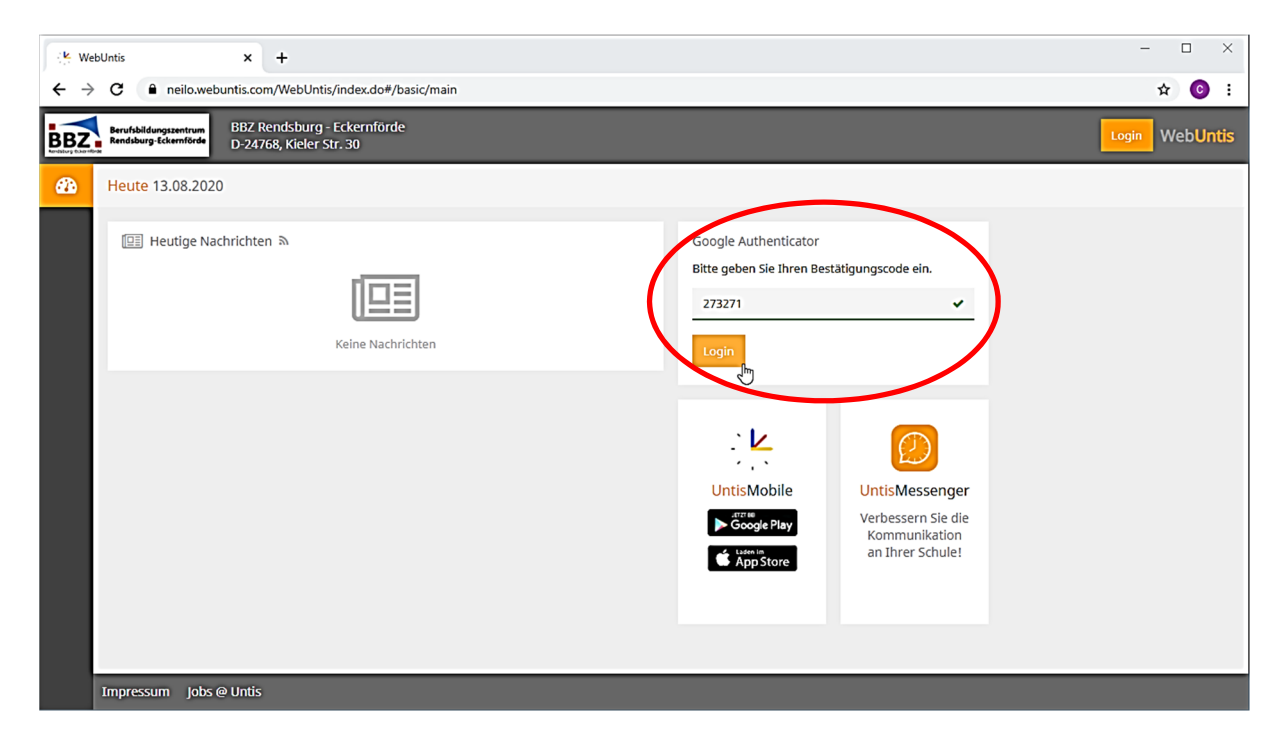

## Digitales Klassenbuch in WebUntis

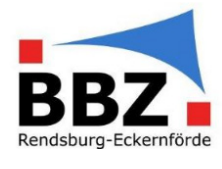

2. Wählen Sie auf der Startseite im Menü "Unterricht  $\rightarrow$  Mein Unterricht" aus:

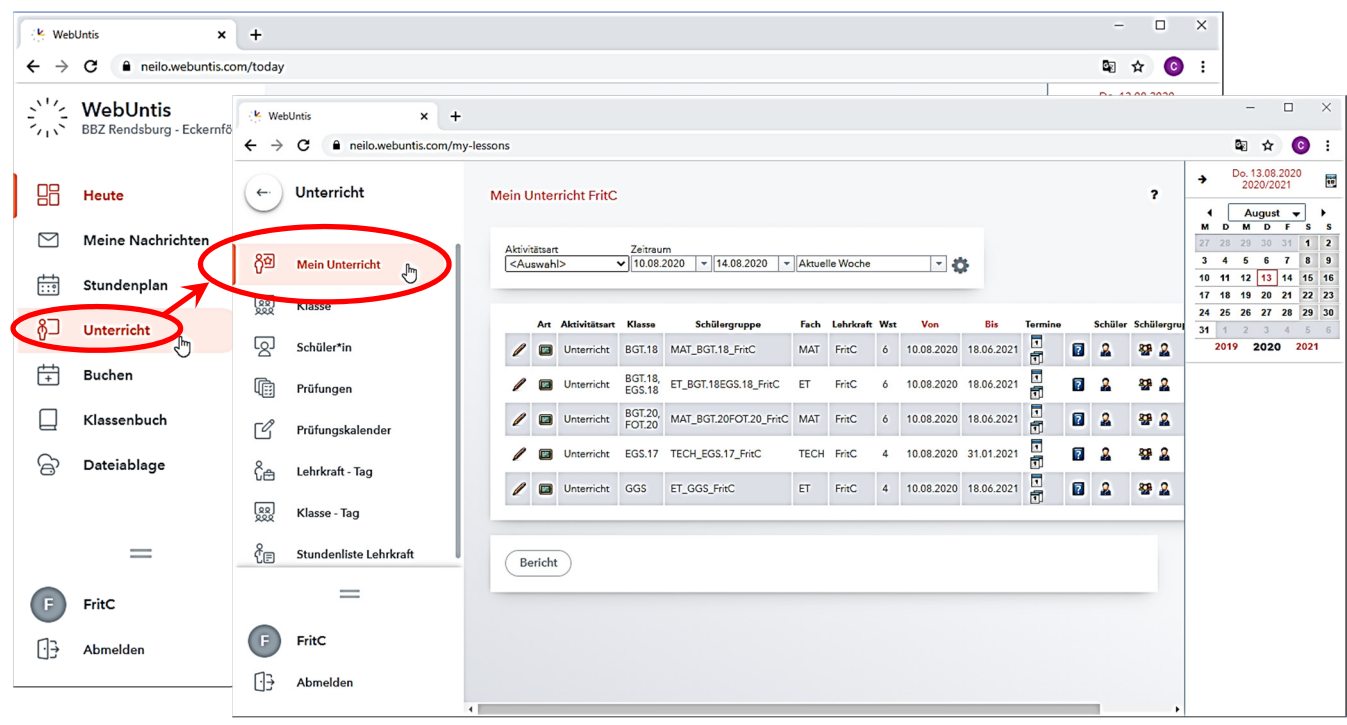

3. Wählen Sie bei dem Unterricht, bei dem Sie SuS hinzufügen wollen, unter "Schülergruppen das Symbol  $\boxed{2}$  "Schüler in der Schülergruppe..." aus:

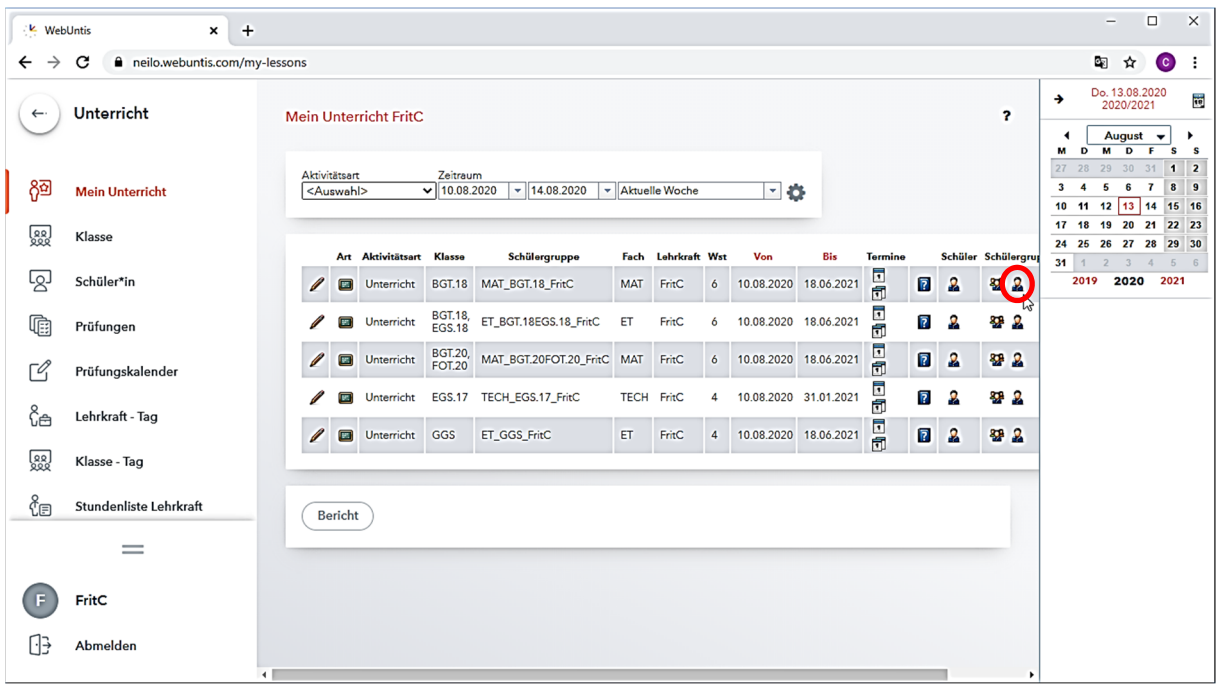

## Digitales Klassenbuch in WebUntis

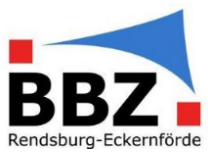

4. Wählen Sie jetzt alle SuS aus, die in Ihrem Unterricht/Kurs sind und bestätigen Sie die Auswahl mit "Speichern":

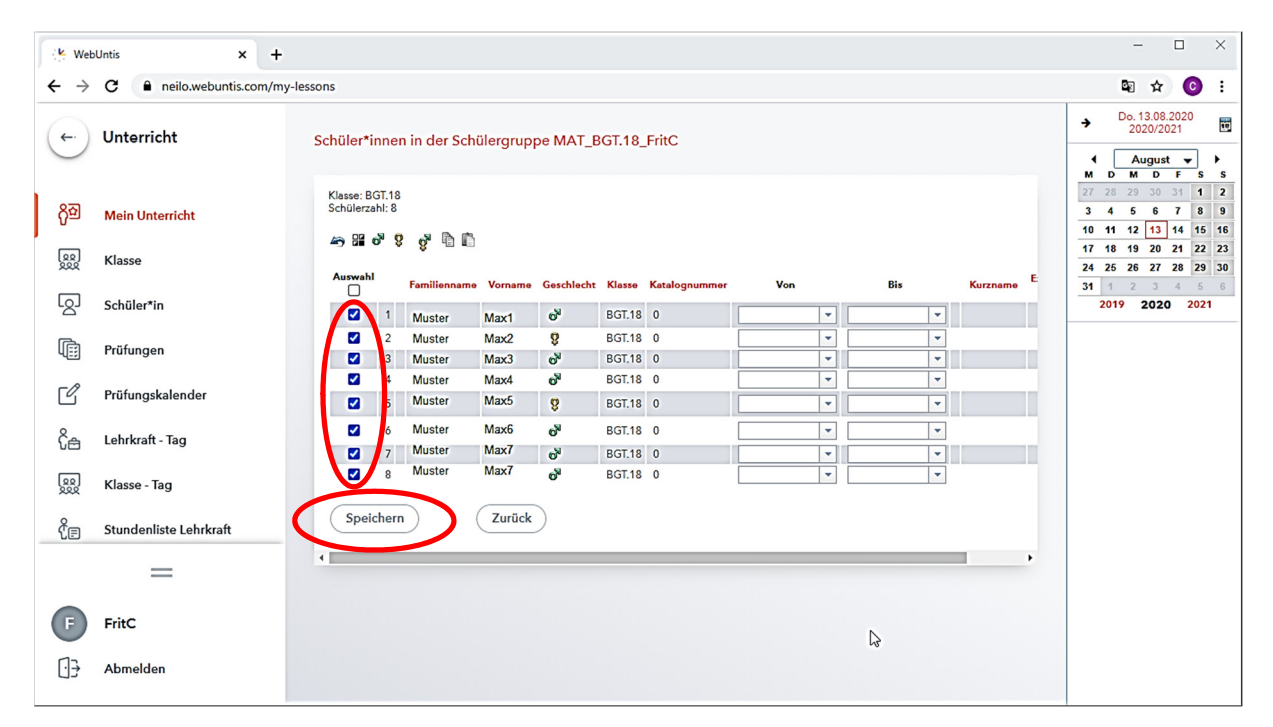

Jetzt sollte es Ihnen möglich sein, für diesen Unterricht/Kurs unter WebUntis und UntisMobile die Anwesenheitskontrolle durchzuführen.